# **How to fill the COC Form**

**(For Students of Spring-2022)**

 $Step - 1$ :

**Open your 'Chrome' Browser as shown in the image**

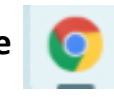

 $Step - 2$ :

**In the 'Address Bar' type** *gmail.com* **(as shown in the picture)**

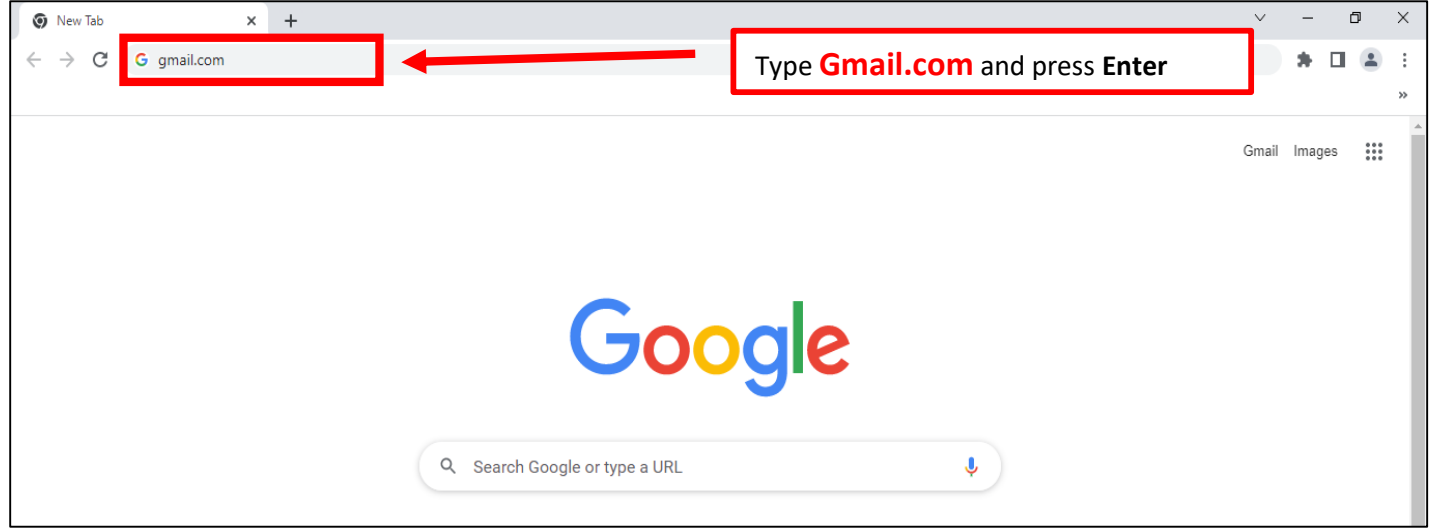

 $Step - 3$ :

#### **Click on the 'Sign in' Button**

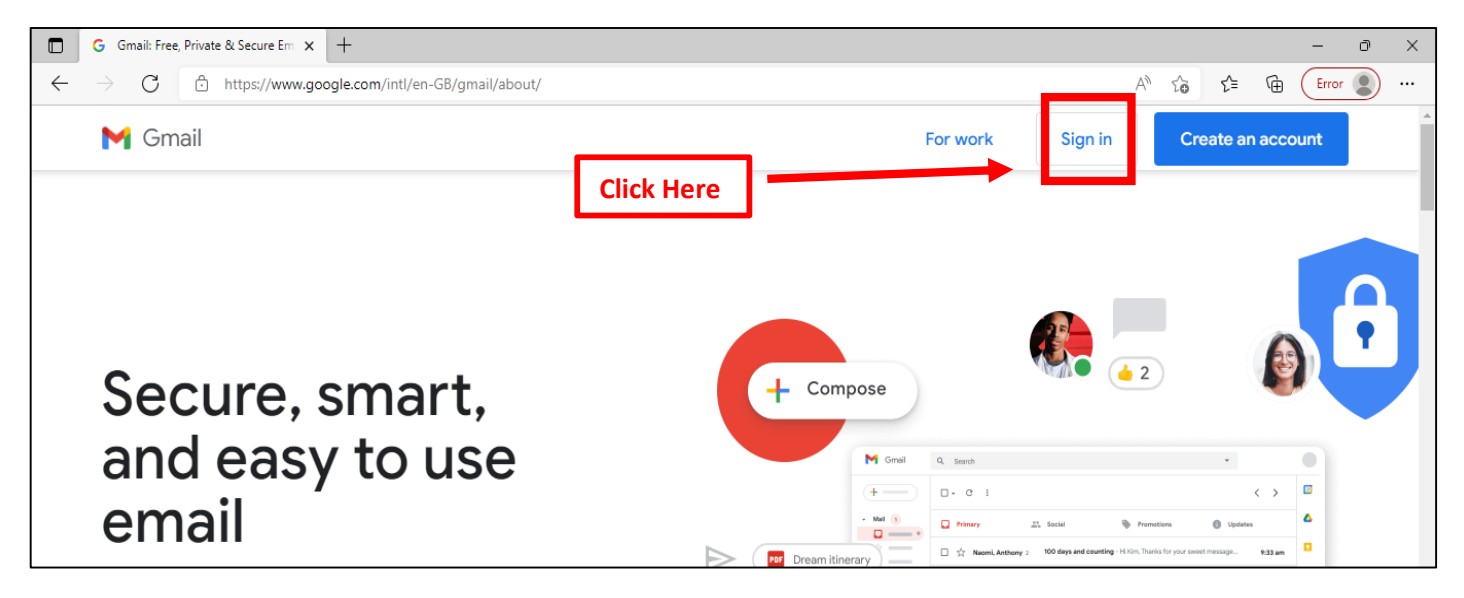

For any help/queries, please write to [support.cms@mul.edu.pk](mailto:support.cms@mul.edu.pk) or [bilal.ice@mul.edu.pk](mailto:bilal.ice@mul.edu.pk)

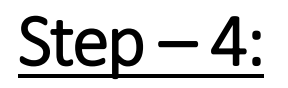

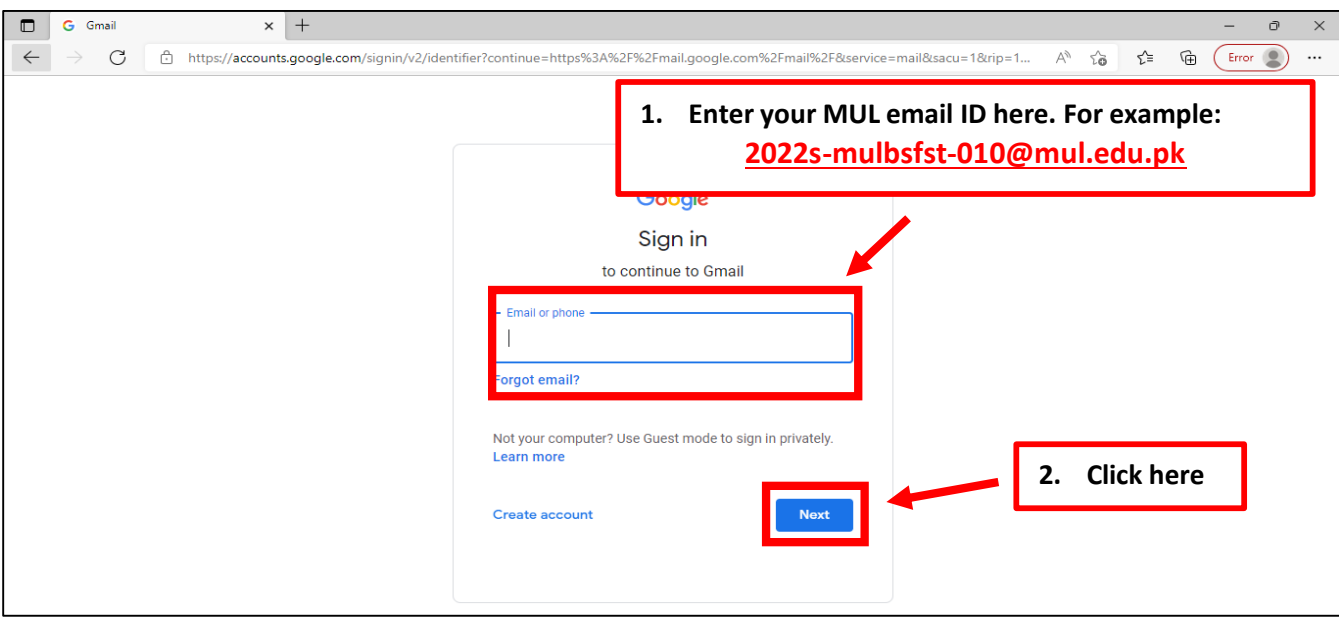

### **Enter your official Email ID in the given space and click 'Next'**

## $Step - 5:$

### **Enter your 'Password' as shared with you by MUL and click 'Next'**

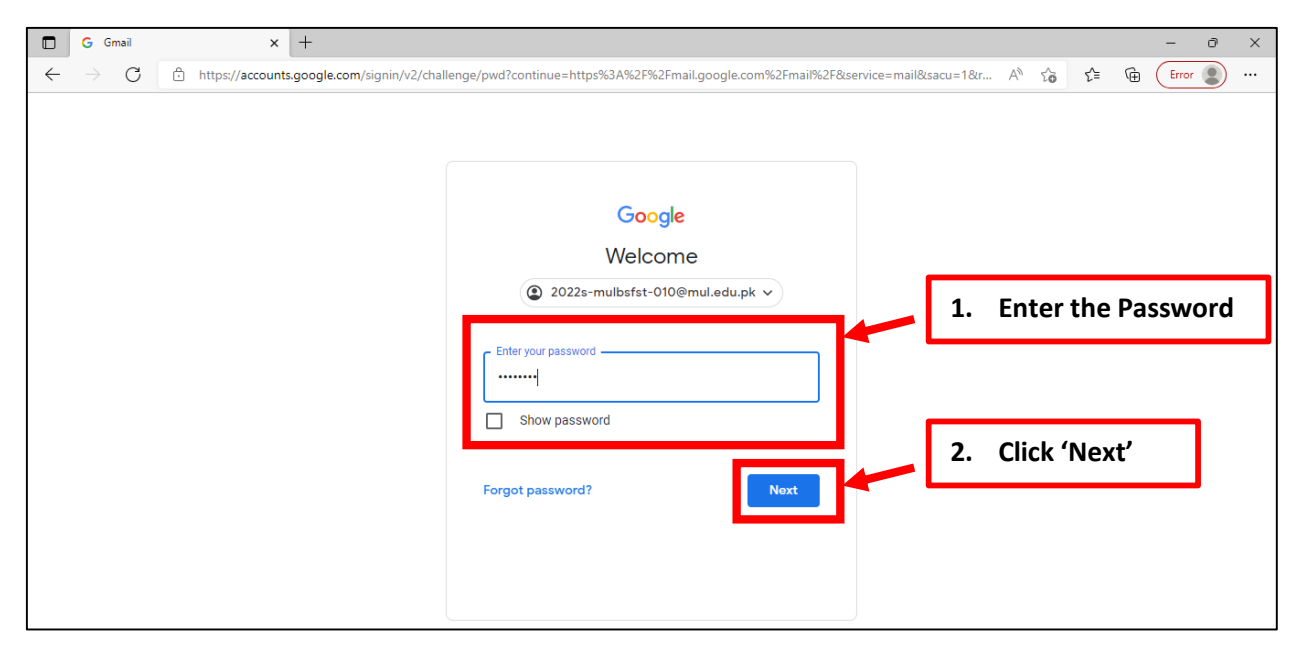

# **How to fill the COC Form**

 $Step - 6:$ 

#### **Click 'Accept' and Create your 'New Password' (as shown below)**

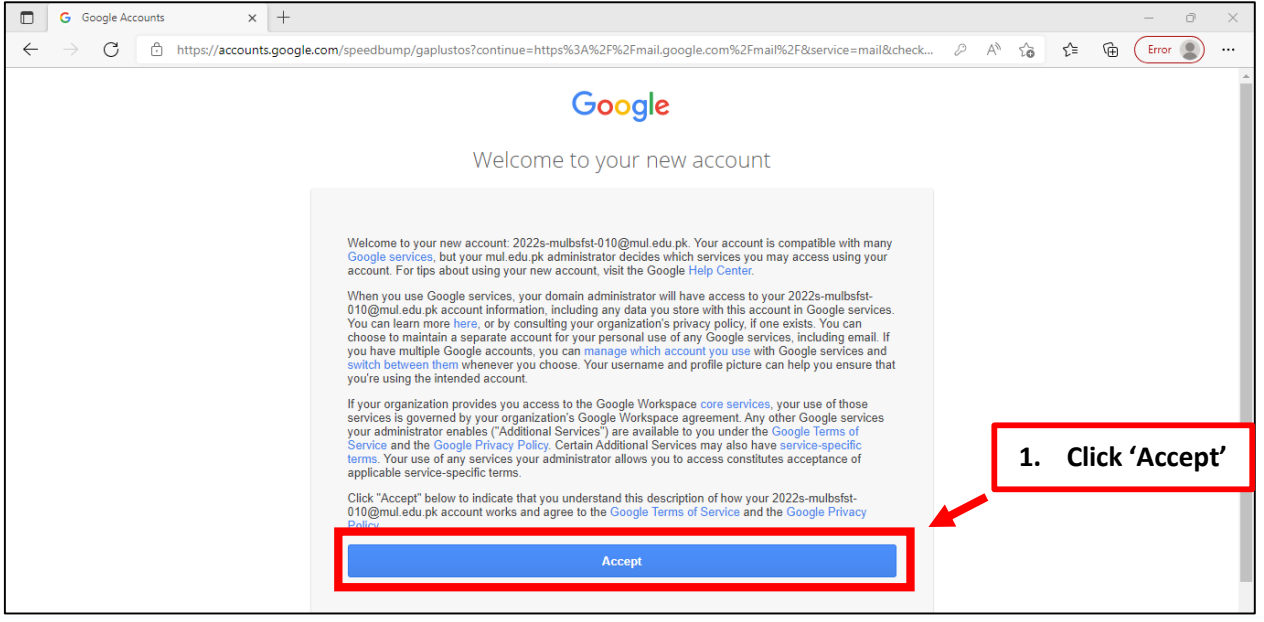

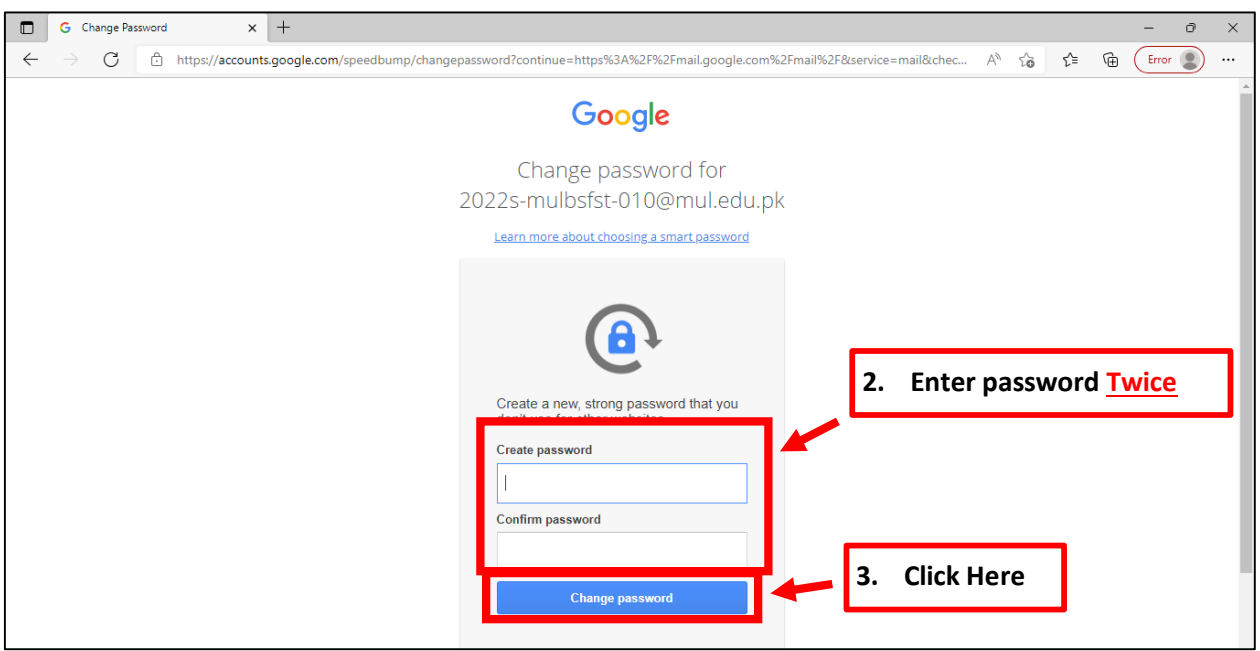

## $Step - 7:$

#### **Open the 'Code of Conduct' (COC) email and click the Given Link**

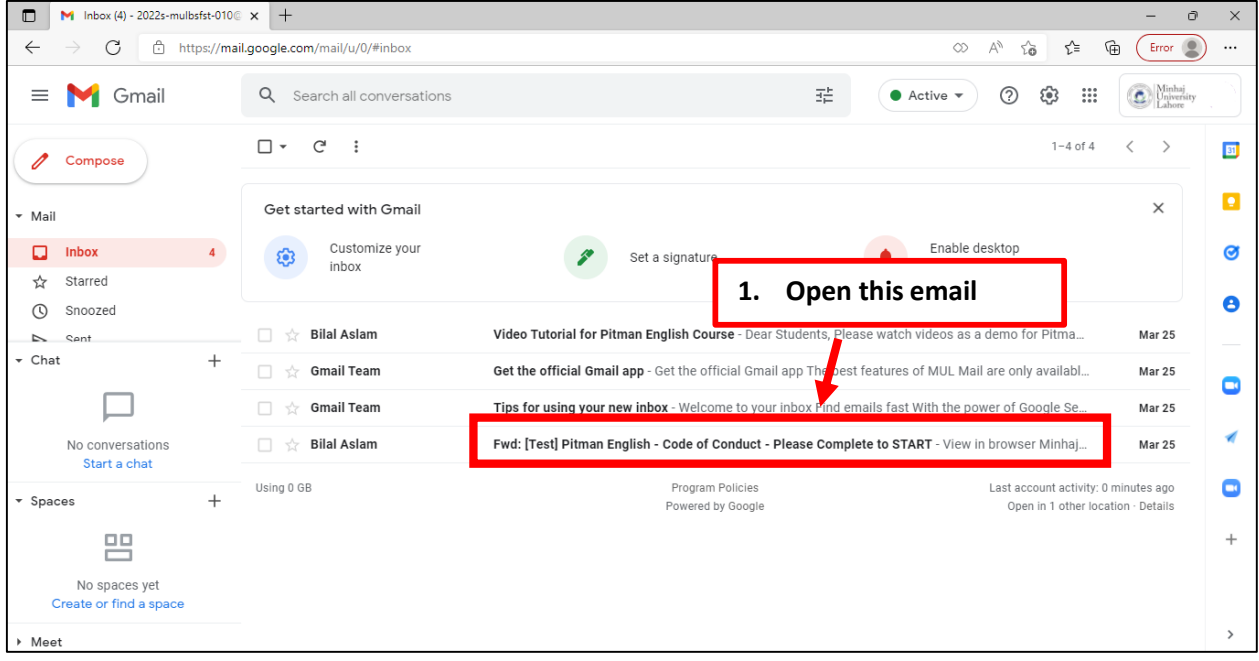

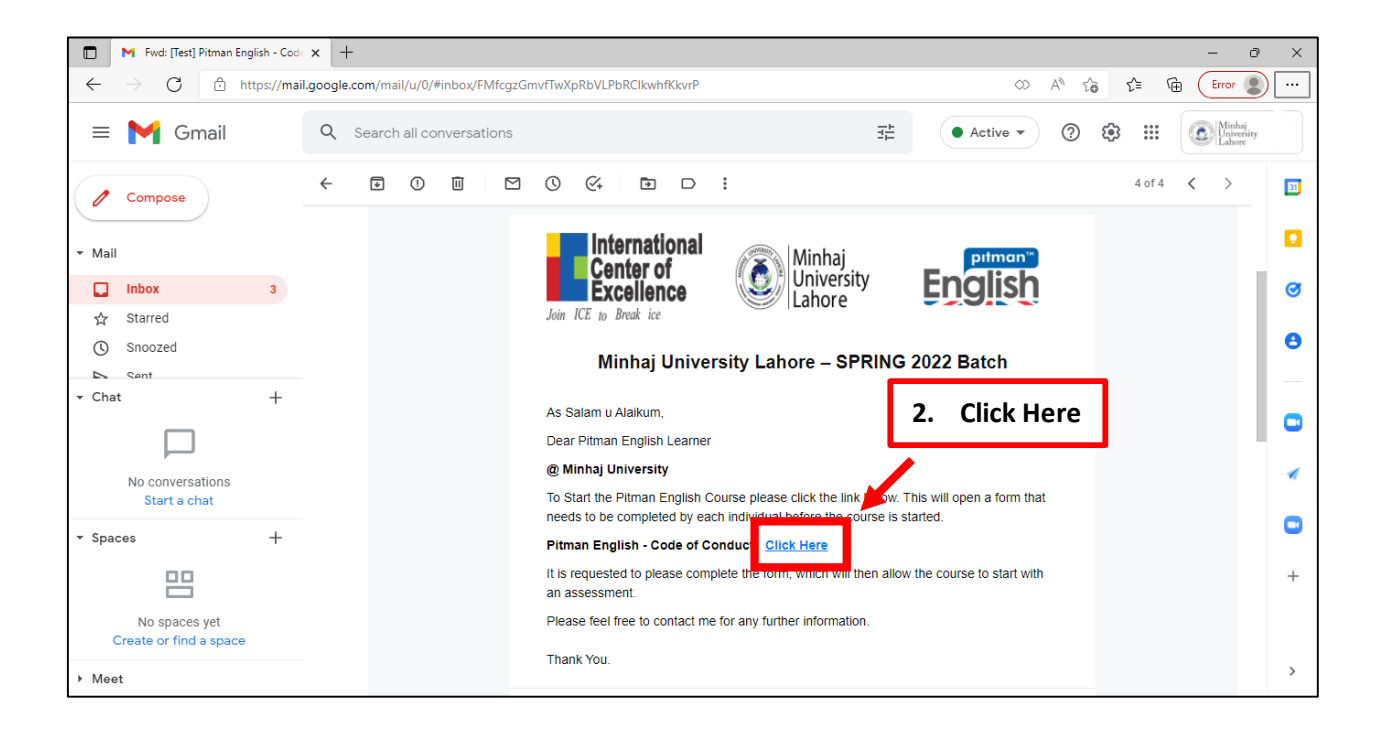

## **How to fill the COC Form**

## $Step - 8$ :

**Read the 'Code of Conduct', Choose 'Yes', Enter your details and click on 'Submit' (as shown below)**

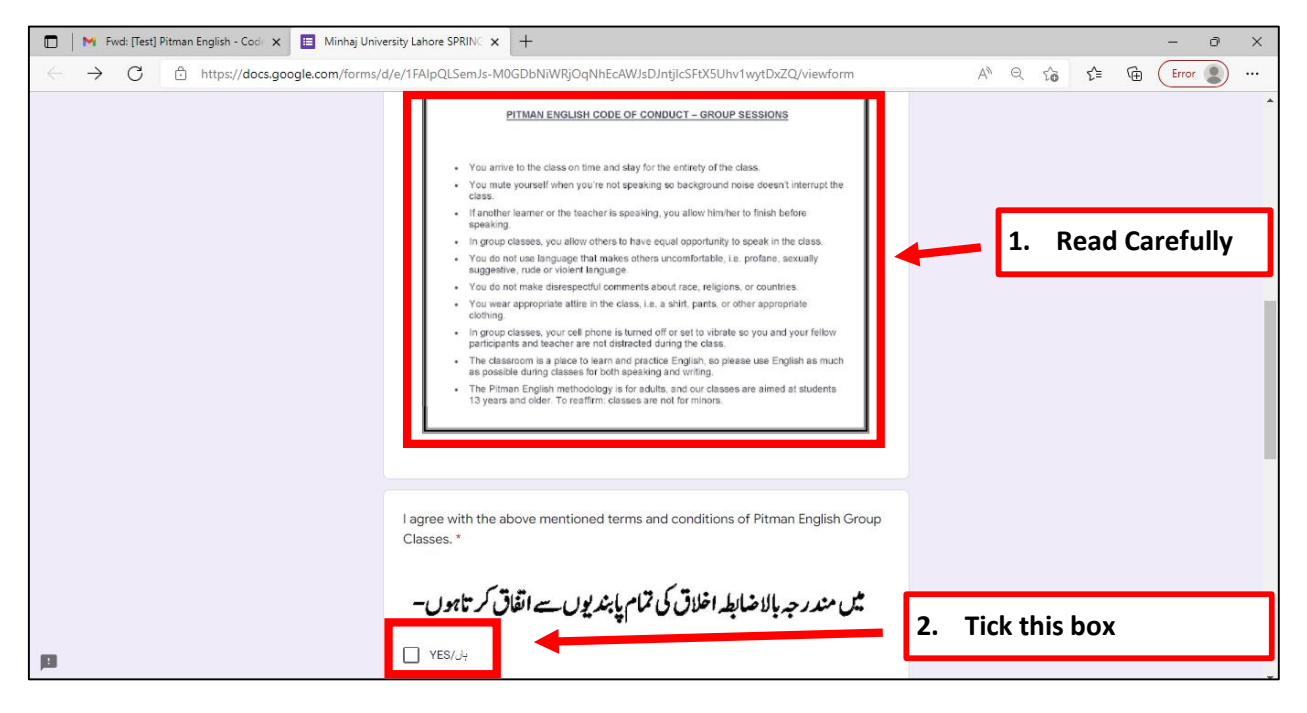

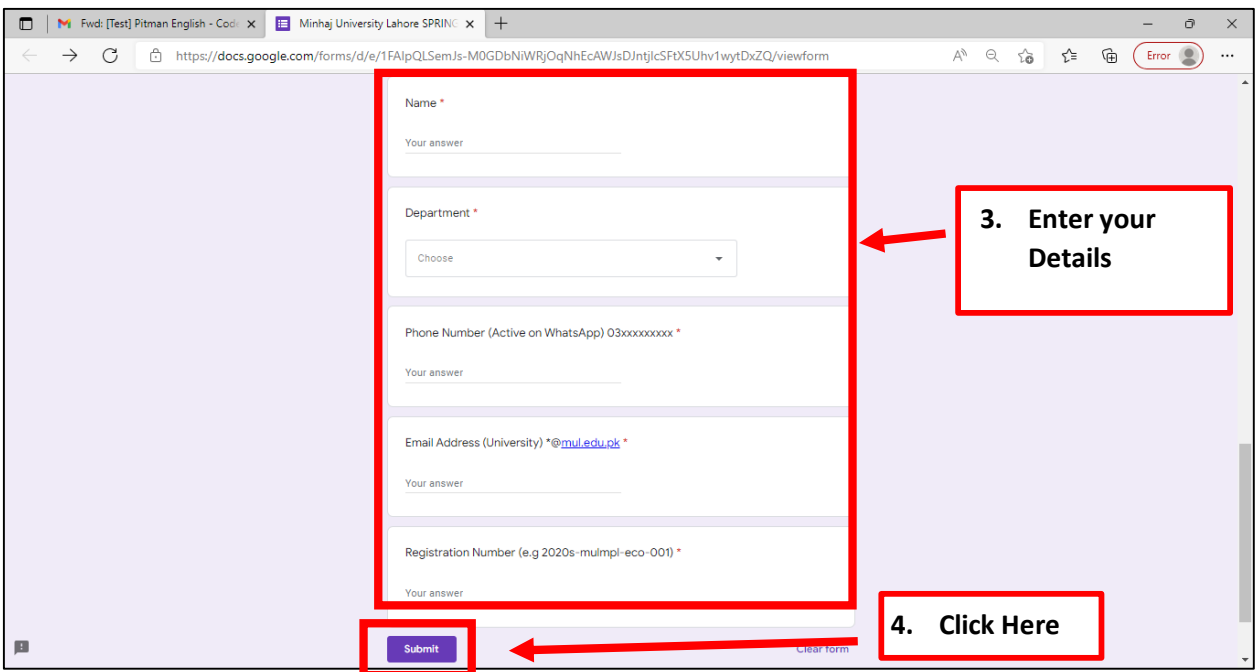

For any help/queries, please write to [support.cms@mul.edu.pk](mailto:support.cms@mul.edu.pk) or [bilal.ice@mul.edu.pk](mailto:bilal.ice@mul.edu.pk)